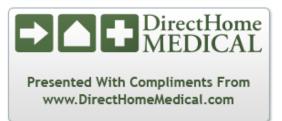

# PHILIPS

## DreamMapper

Web App User Guide

March 30, 2017

## **Table of Contents**

| Sleep Screen             |    |
|--------------------------|----|
| How to navigate          | 2  |
| Changing Data Categories | 3  |
| See Additional Details   | 3  |
| Graph Interactions       | 5  |
| Feed Screen              | 8  |
| Learn Screen             | 8  |
| Apnea tab                | 8  |
| Equipment tab            | 8  |
| Troubleshooting tab      | 8  |
| Goals Screen             | 8  |
| Coaching Screen          | 8  |
| Reminders Screen         | 8  |
| Settings Screen          | 9  |
| Account tab              | 9  |
| Preferences tab          | 9  |
| Mask tab                 | 9  |
| Data Connection tab      | 9  |
| Help Screen              | 9  |
| FAQ tab                  | 10 |
| Support tab              | 10 |
| About tab                | 10 |

## Welcome!

Welcome to DreamMapper<sup>1</sup>. Here are a few tips to familiarize you with this exciting app.

## Sleep Screen

When you first log on to DreamMapper the "Sleep" screen is displayed. The date defaults to the <u>current date</u>. Data is presented in one of three categories: AHI, Usage, and Mask Fit. Usage is the default category. The graph below each category shows the values for a 14-day period that includes the displayed day. The graph highlights the currently-selected day in dark blue.

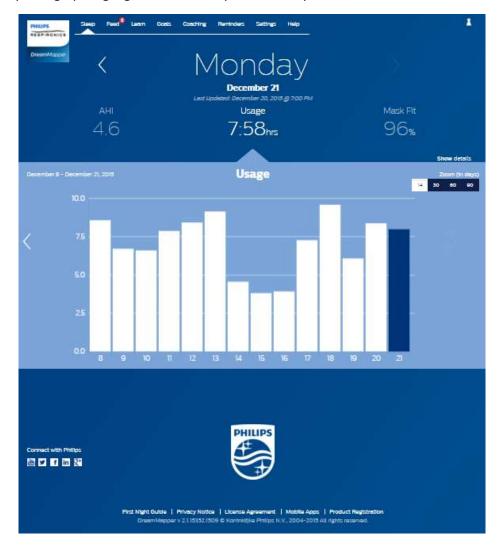

<sup>&</sup>lt;sup>1</sup> DreamMapper is the next generation of the SleepMapper app from Philips

## How to navigate

#### **Changing the Date: Click the chevrons**

To go backward or forward in time, click the chevrons ("<", ">") located beside the date. As you change the date, the highlighted bar in the graph reflects the selected date. DreamMapper can show data from any day between your registration date and today.

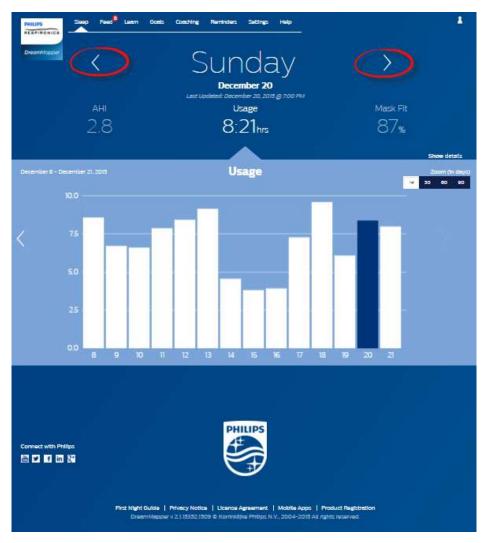

#### **Changing Data Categories**

#### To change the category and graph: click the desired category

To view your AHI or Mask Fit details click on the label or value for the category. Performing this action also changes the graph.

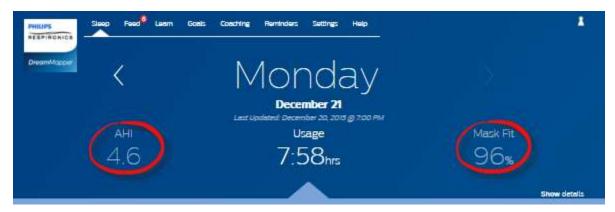

#### See Additional Details

#### To see more information: Click Show details

To see additional details for a specific day click on "**Show** details". When clicked the page expands and additional details are shown. To go back to the original view click "**Hide** details".

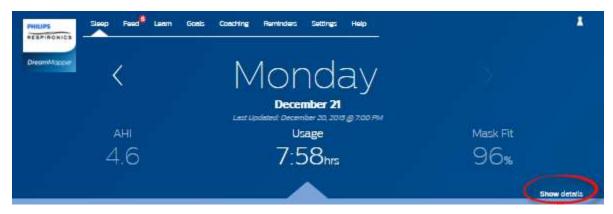

## To go back to the simplified view: Click Hide details

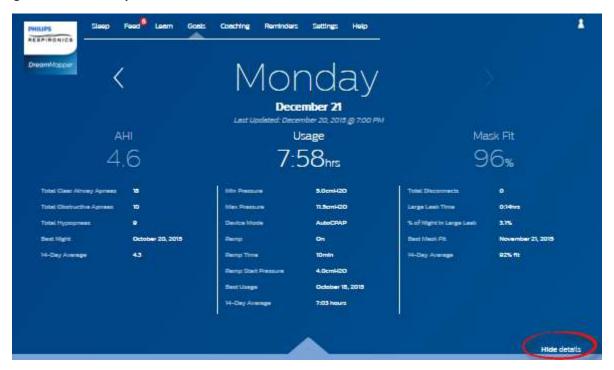

## **Graph Interactions**

#### Changing the Date: Clicking on a graph bar

When viewing the graph you can also click on a specific graph bar to bring the data in context of that date. By doing so you are able to quickly move backward and forwards to view the specific data for a given date that you are interested in seeing. This is especially useful with the graph zoom feature.

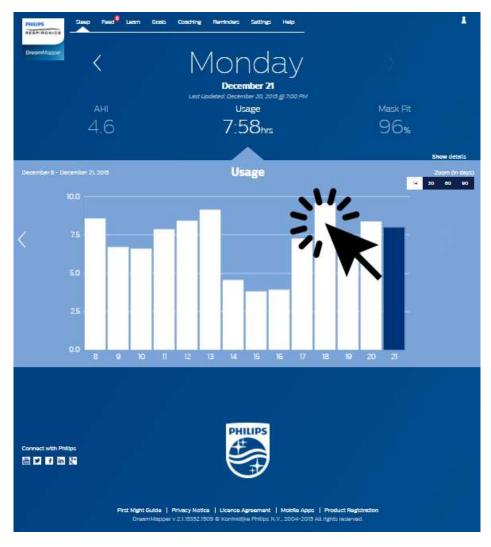

#### Changing the Graph Zoom: 14, 30, 60 and 90 days views

The default graph zoom is set to 14-days. By using the toggle control in the upper right-hand corner of the graph bar you can change to 30, 60 and 90 day graph zooms by clicking on the control. The current zoom level will be highlighted in white. For 14 and 30 day zoom the x-axis labels will contain the daily values, but when 60 or 90 days is selected then only the week labels are displayed. You should also take note that the currently selected data range in the upper left-hand corner of the graph bar is updated based upon the current graph zoom level. Finally, the selected graph zoom will also update the averages displayed in Show Details for each Category.

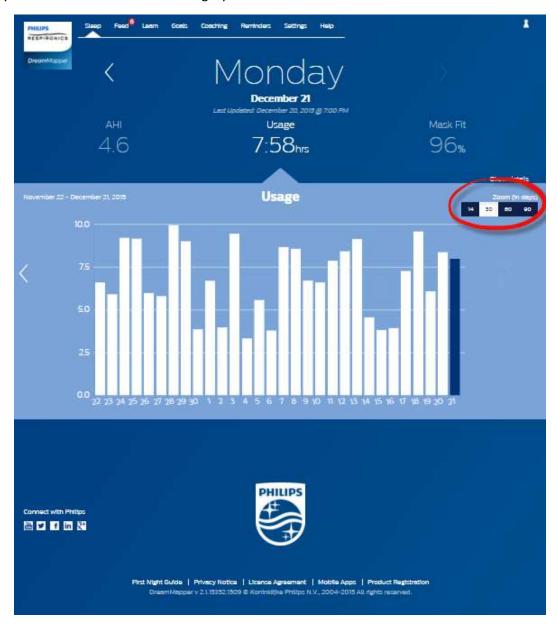

## **Graph Hover Information**

By moving your mouse cursor over the graph bars you will be able to see information relative to that day and Category.

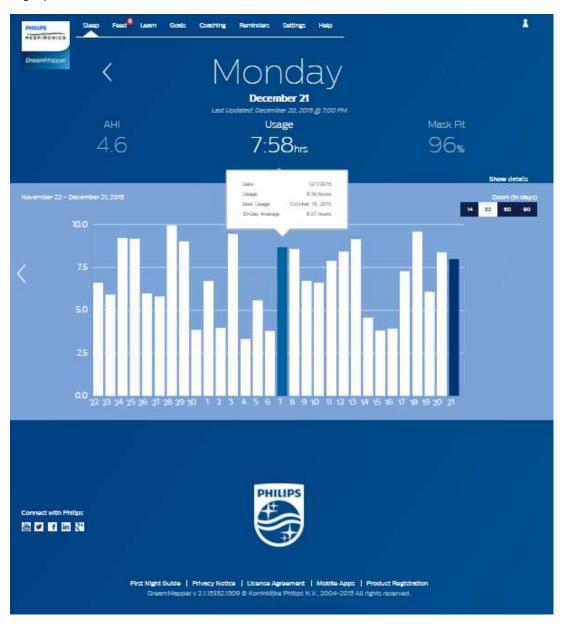

#### Feed Screen

The Feed section displays notifications that have been sent to your account: reminders, alerts, and recommendations. All are ordered by date. Click on the **Click here** link in each notification to see its details.

#### Learn Screen

The Learn section contains links to other helpful information related to sleep apnea, equipment usage, and troubleshooting.

#### Apnea tab

This page contains links to several videos addressing the causes and treatment of sleep apnea.

#### Equipment tab

This page contains links to videos and online guides related to the use of therapy equipment and DreamMapper.

#### Troubleshooting tab

This page contains links to videos on the subjects of Mask Issues, Device Pressure Issues, Equipment Issues, and Side Effects.

#### Goals Screen

The Goals screen displays several categories of monthly and personal goals:

- Days with 4+ hours of use in a month
- Consecutive days with use
- Consecutive days with 4+ hours of use

Click on the ">" symbol to the right of each category to view its definition and to set your personal goals.

## **Coaching Screen**

This page contains links to mini-questionnaires and videos pertaining to Motivation, Heart Risk, and your Feelings about sleep apnea and sleep therapy.

Click on the ">" symbol to the right of each topic to view a mini-questionnaire and video.

#### Reminders Screen

The Reminders screen is where you set the time intervals at which you will be reminded to clean your Mask, Humidifier, Tubing, and Device Filters. You can also schedule follow-up reminders. The reminders you schedule here will appear in the Feed section.

To "turn on" a reminder, click on its button. The button changes to this:

Next, select a time interval for the reminder from its drop-down list:

For the Follow-up Reminder, select or enter a date in the space provided.

#### Settings Screen

The Settings section contains information related to your Account, Preferences, Mask, and Data Connections.

#### Account tab

Click on the **Edit** button to edit any of your account information, including changing your current password. You can also add a secondary therapy device by entering the secondary device's serial number. Click on **Save** to store your changes.

#### Preferences tab

Use the options in this section to specify how DreamMapper should contact you with important information about your therapy data.

- 1. By default, the option to receive e-mails is turned on:
- 2. Enter your e-mail address (and confirmation) in the spaces provided.
- 3. Click on the buttons to receive your data via text messages.
- 4. If you choose to receive text messages, select a wireless carrier from the drop-down list and enter your phone number in the space provided.
- 5. You can also choose to receive news, product and promotion information from Philips.
- 6. Click on the **Apply** button to save your selections.

#### Mask tab

Use this section to specify the mask you use and you will receive information specifically for that mask.

- 1. Click on the Edit button.
- 2. Specify the mask you have by first selecting the mask type and then the mask model.
- 3. Click on the **Save** button to save your selections.

#### Data Connection tab

Use this section to learn about DreamMapper's data connection methods. The available options are SD Card, Modem, WiFi Modem, and Bluetooth.

## Help Screen

The Help section contains general information about DreamMapper, terminology definitions regarding sleep apnea and sleep therapy, and Philips contact information.

#### FAQ tab

Some of information related to DreamMapper and sleep therapy may be new or unfamiliar to you. In the FAQ section you will find definitions for all the fields displayed within DreamMapper. Click on any of the category titles shown to view their contents.

#### Support tab

If you still have difficulty using DreamMapper, use the contact information displayed in the Support tab to obtain help. We want you to love DreamMapper as much as we do.

#### **Browser Support**

The web application works with these web browsers: Internet Explorer 10.0 and later, current Firefox, current Chrome, and current Safari.

#### About tab

This section provides the DreamMapper's Intended Use, applicable Cautions, Warnings, and additional Philips contact information.

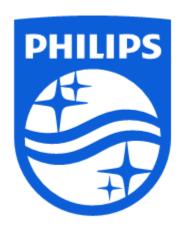

**Product Support** 

Phone: 1 (855) 699-6276 or 1 (724) 387-5036 E-mail: dreammapper.support@philips.com

Respironics Inc. 1001 Murry Ridge Lane Murrysville, PA 15668 USA Respironics Deutschland Gewerbestrasse 17 82211 Herrsching, Germany

GmbH & Co. KG

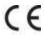

1130609 R02 RPM 3/30/2017 English